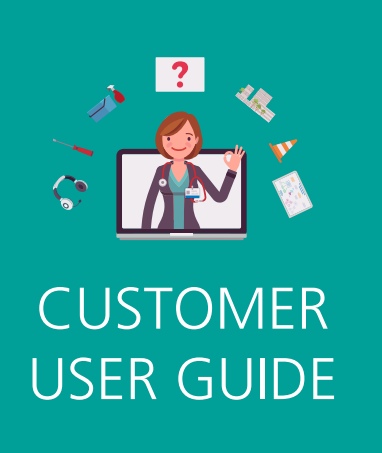

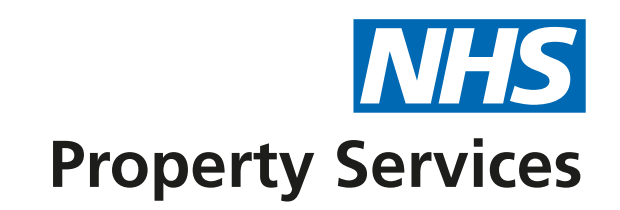

# **Creating a Complaint**

## **LET'S GET STARTED**

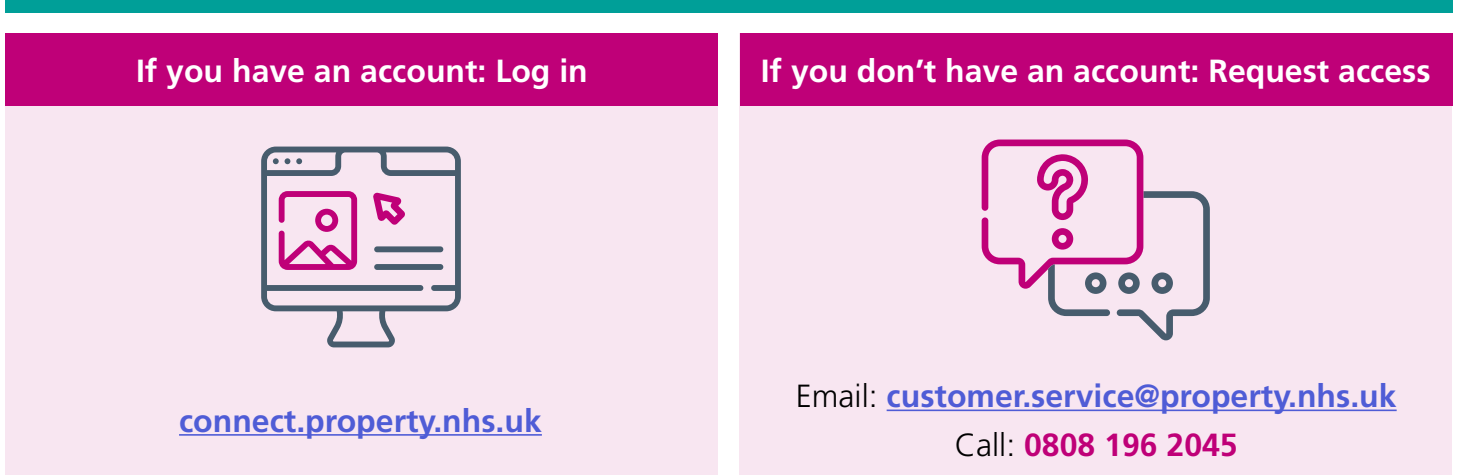

**1.** Click **'Complaints'** on the homepage. A new page will open.

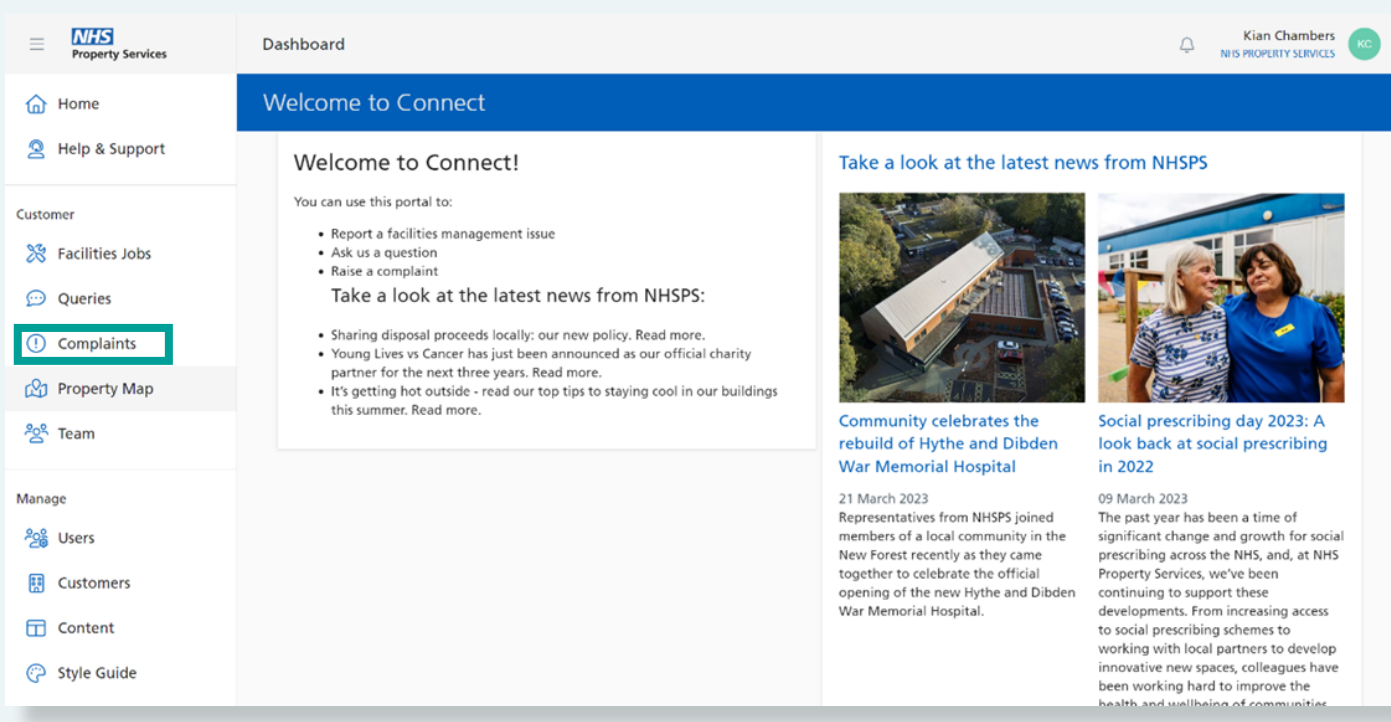

**2.** Click on **'Create complaint'** to create a new complaint. Make sure you check the complaint history first to avoid duplication as someone else might have already raised the same issue.

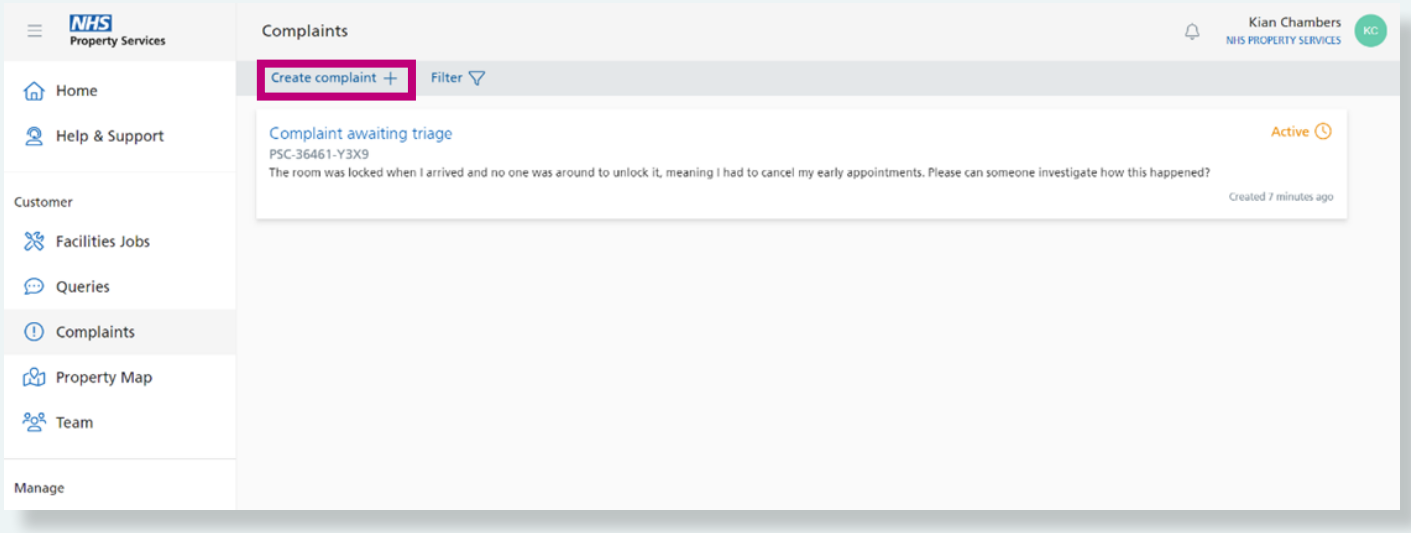

**3. Read the message at the top of the screen**. If you are creating this complaint on behalf of someone else, please tick the bow below. Next, type your complaint into the message box. (Please add as much information as possible). Then **click on 'properties that the complaint relates to'**.

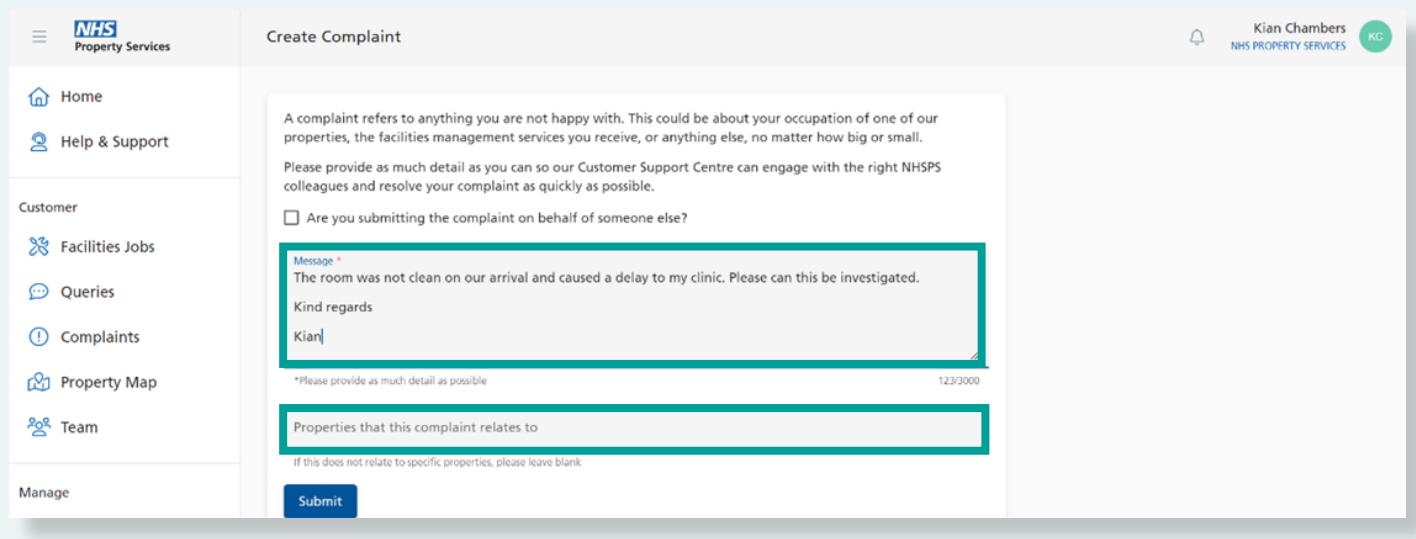

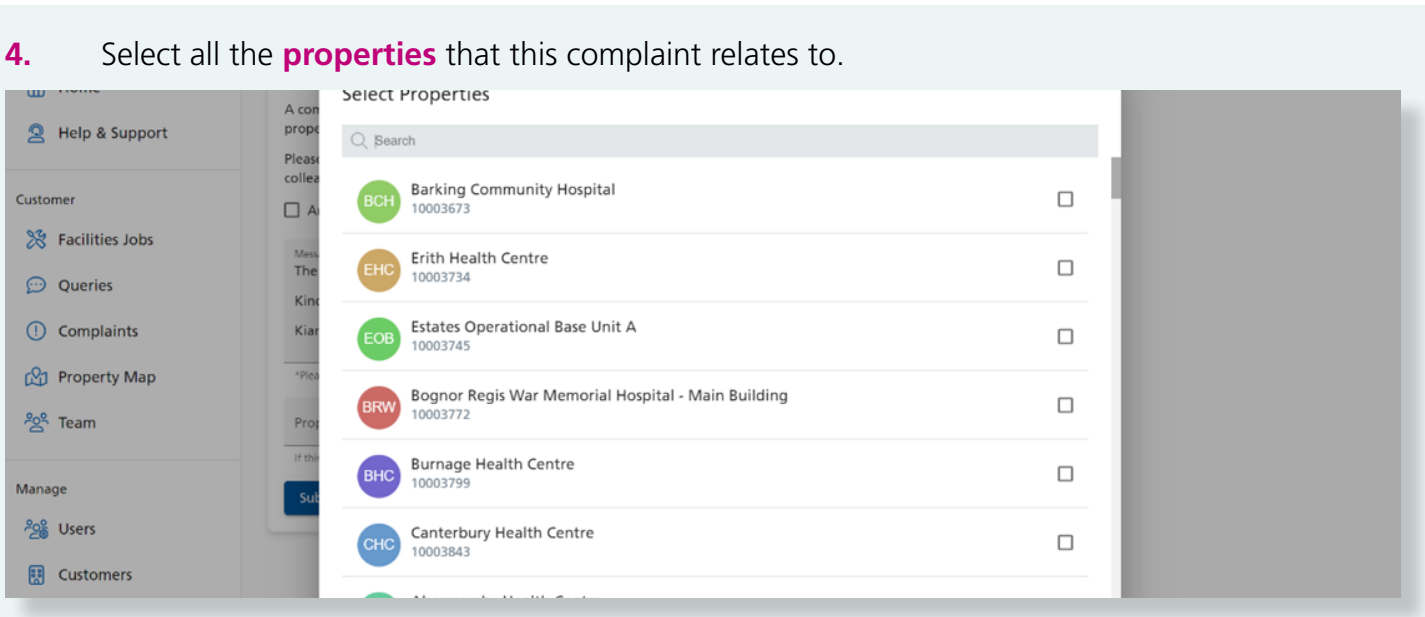

**5.** Once you've provided all the required information about the complaint, click **'Submit'** (The complaint will be sent to the relevant Customer Advisor to action).

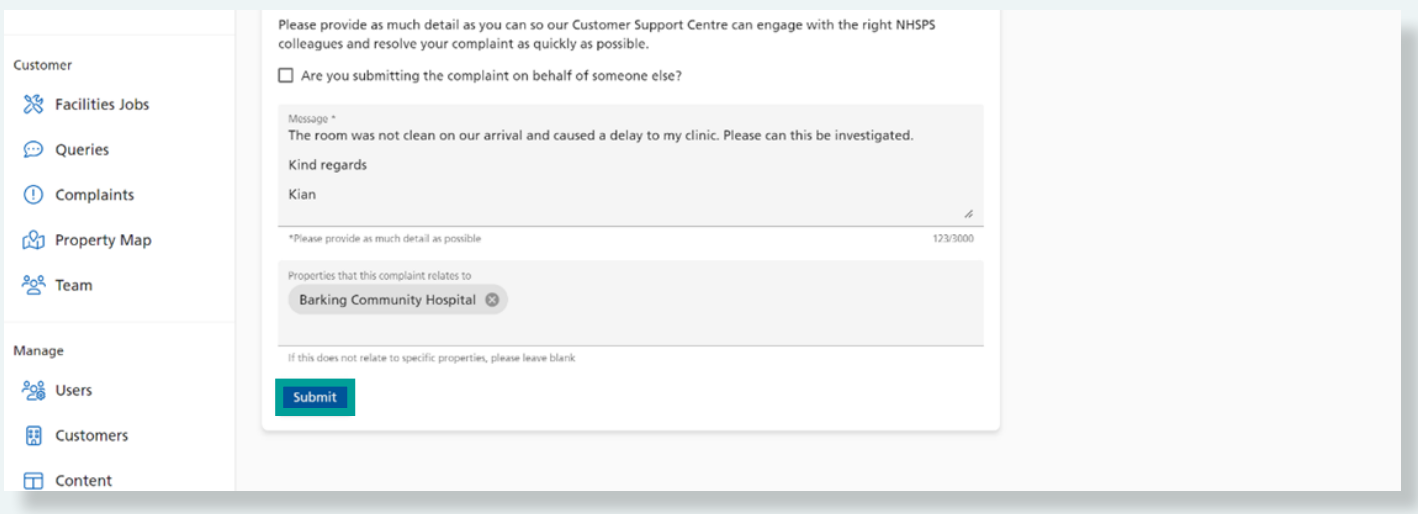

**6.** Once you have clicked submit, you can either create another complaint or view your complaint by clicking **'View complaint list'**.

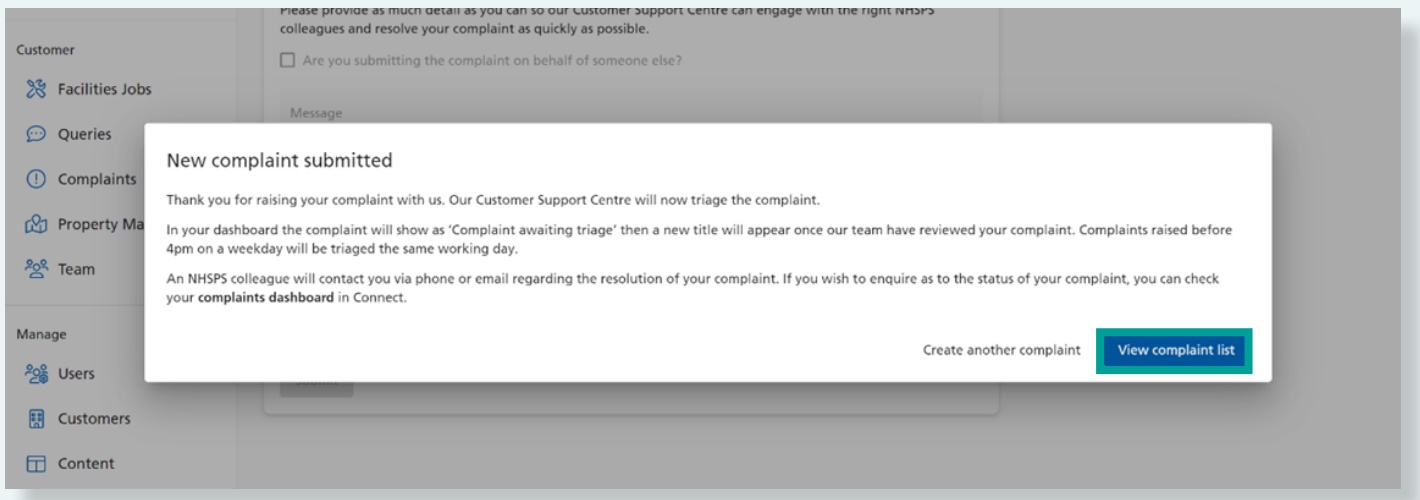

## **IF YOU HAVE NOT RECEIVED ANY FEEDBACK FROM THE CUSTOMER SERVICE TEAM, YOU CAN CHASE UP THE COMPLAINT.**

### **8.** From the connect portal main screen, click on **Complaints**.

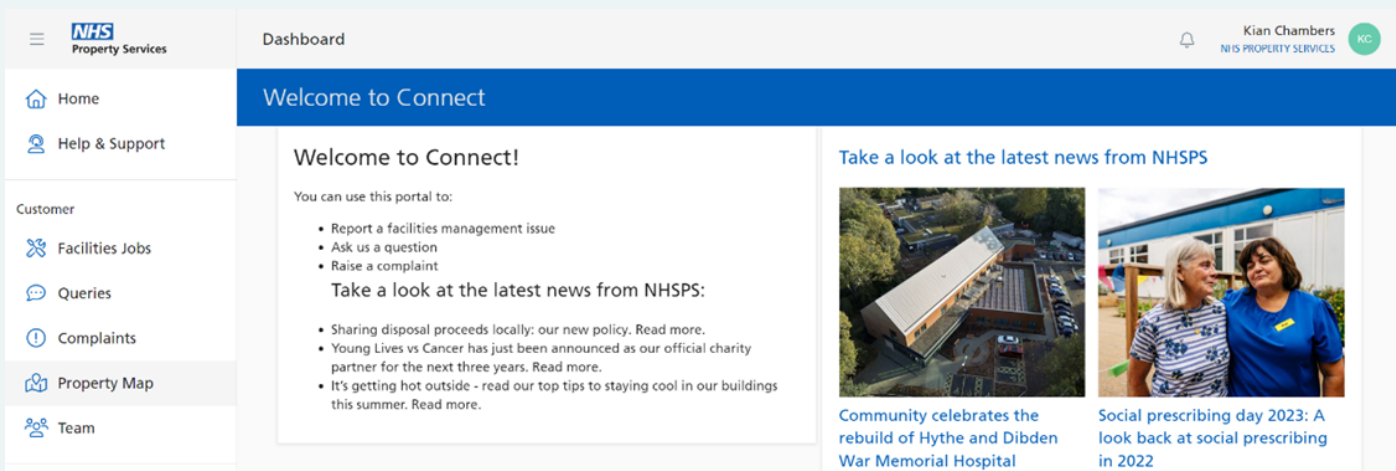

#### **9.** Then select the **complaint** (make sure it's the correct query you logged).

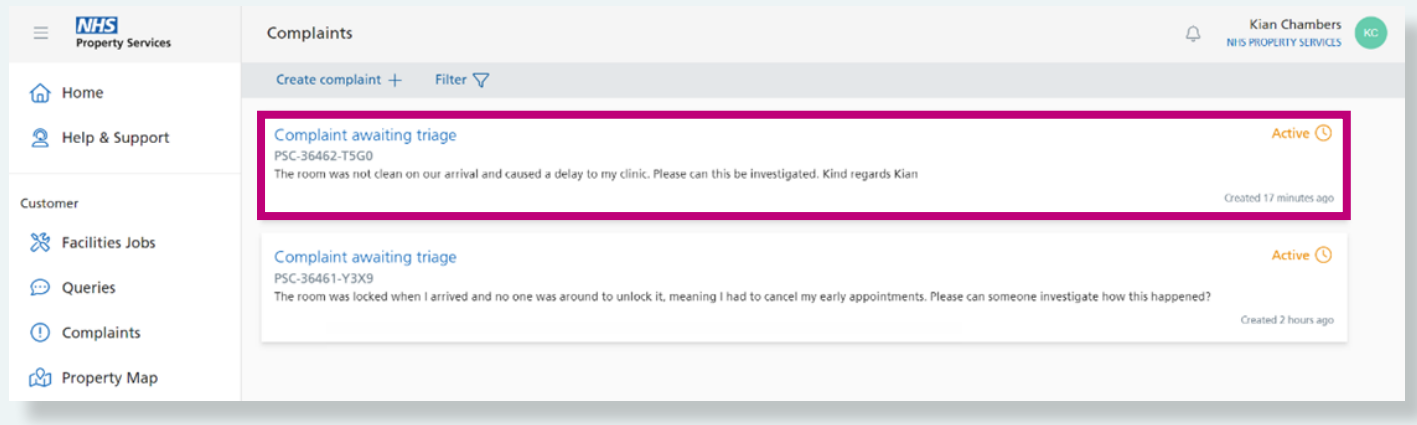

**10. Type the request for an update or question in the discussion box** and click on Submit (The case owner will receive an email notification of the query logged). Their response will appear in a box on this screen.

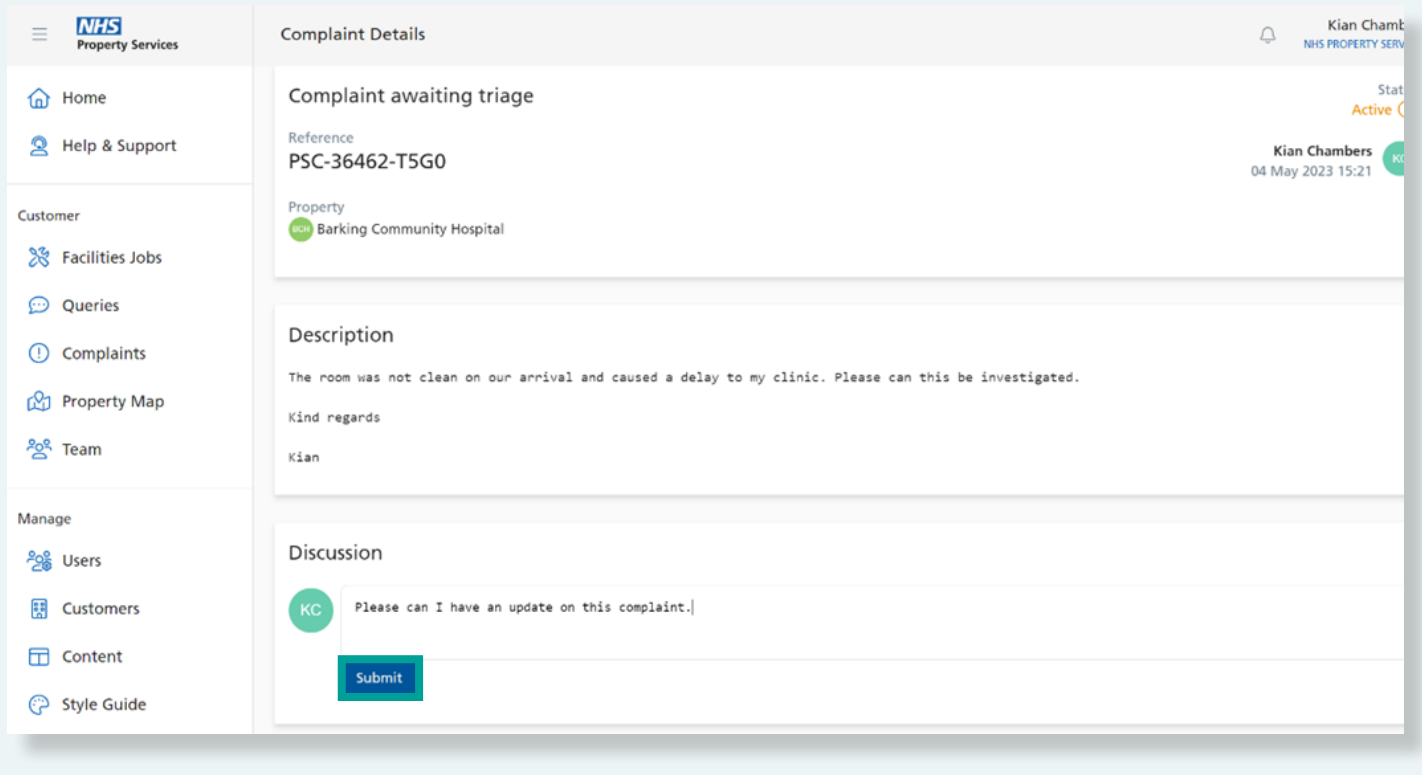

**For more information about Connect, visit [www.property.nhs.uk/connect](http://www.property.nhs.uk/connect) or contact our Customer Service Centre on [customer.service@property.nhs.uk](mailto:customer.service%40property.nhs.uk?subject=) or 0808 196 2045.**